# メール設定ガイド Android 9/Gmail 編

Android 端末に搭載されている Gmail アプリを使ったメールの設定方法をご案内します。

## [設定を編集する場合]

1.ホーム画面で「設定」をタップします。

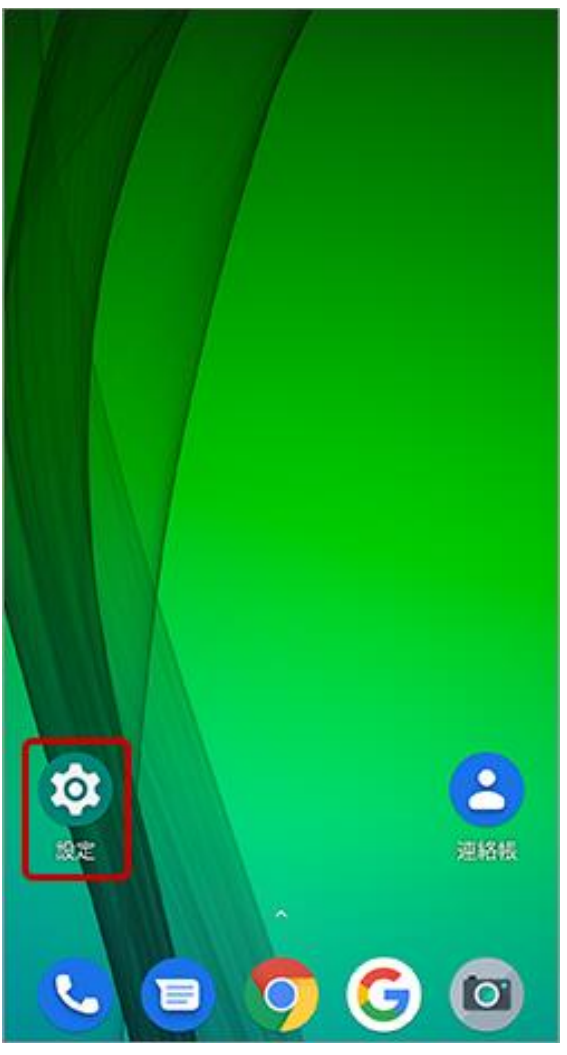

### 2.「アカウント」をタップします。

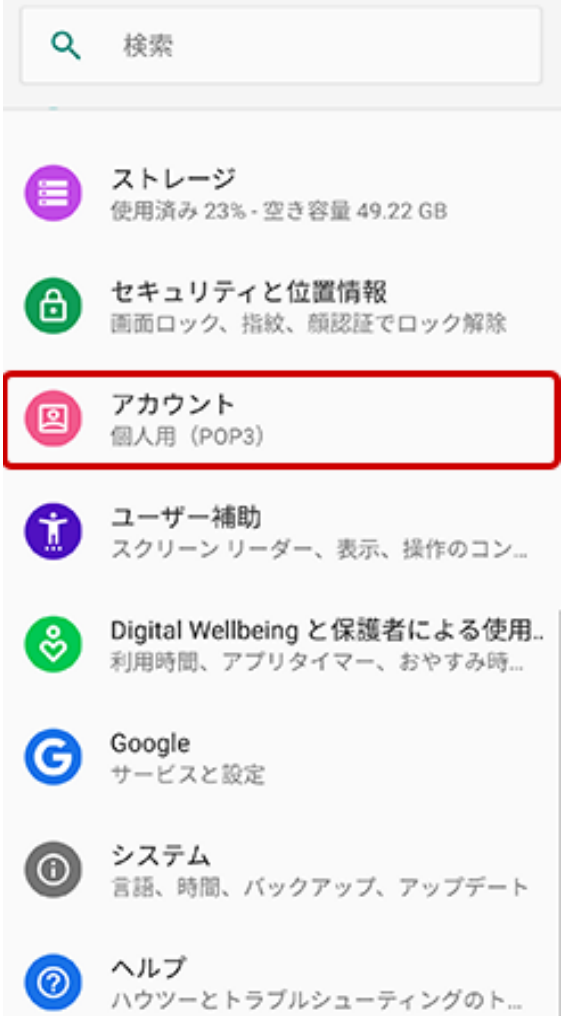

## 3.「所有者のアカウント」で編集するメールアドレスをタップします。

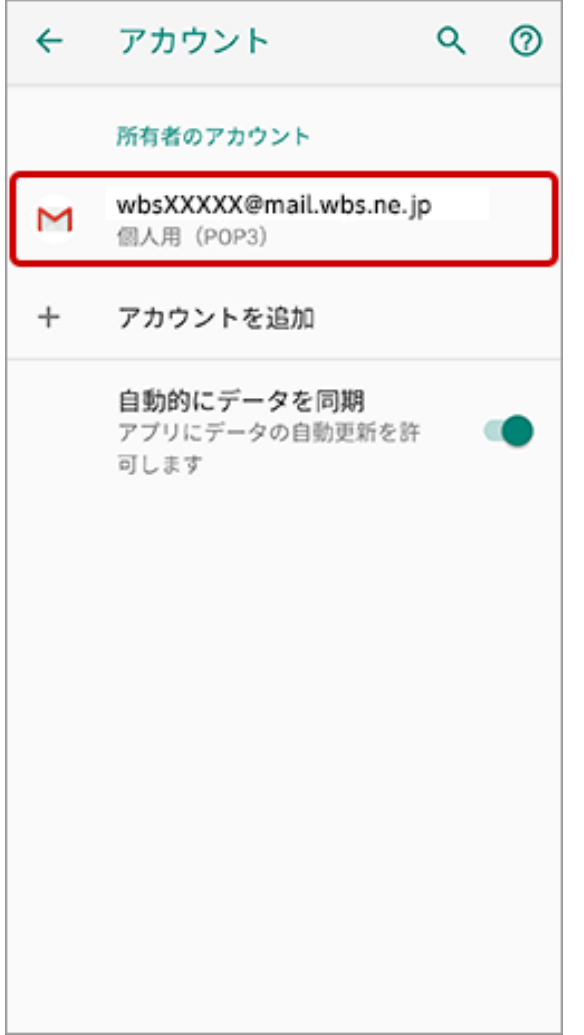

#### 4.「アカウントの設定」をタップします。

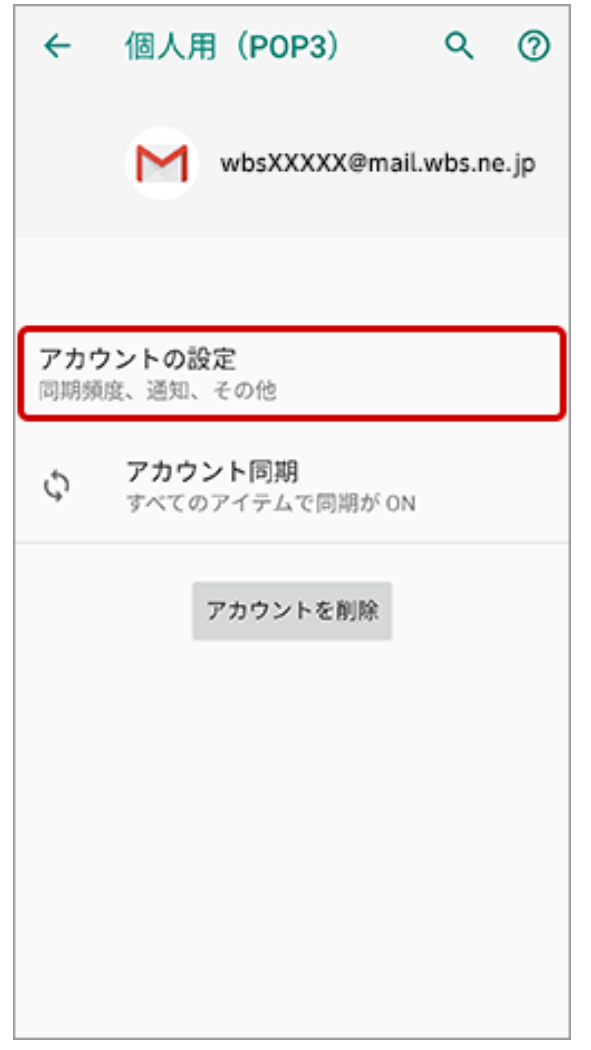

## 5.対象のメールアドレスをタップします。

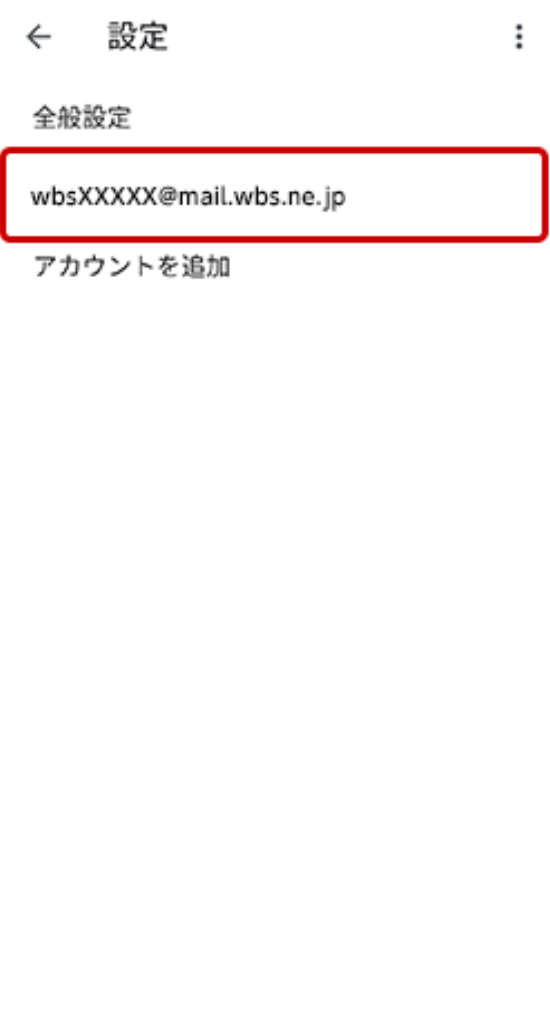

## 6.「アカウント名」にメールアドレスを入力、「名前」に任意の名前を入力します。

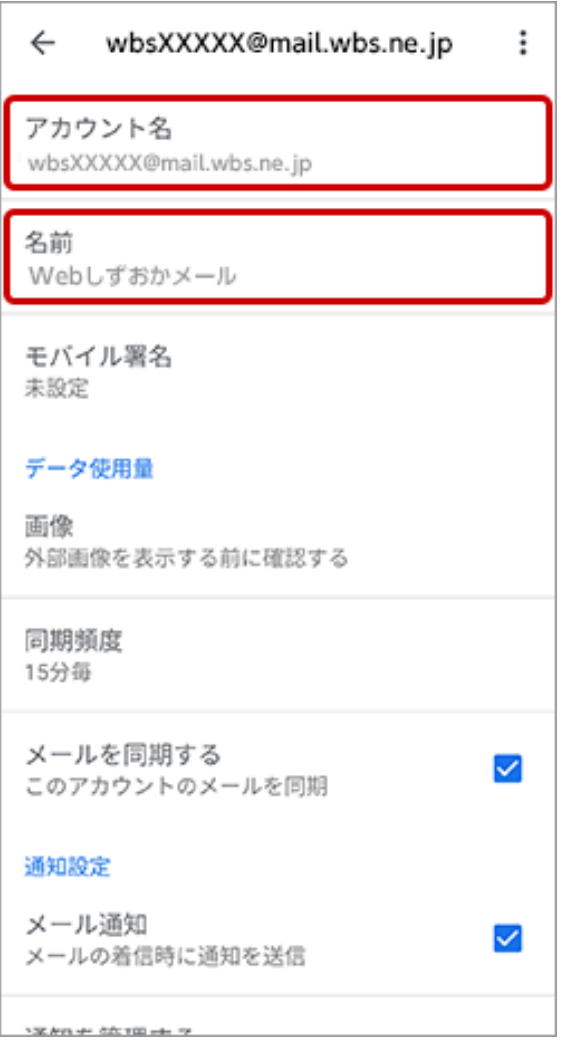

7.「受信設定」および「送信設定」で次のようにメール設定情報を入力し、「完了」をタップします。

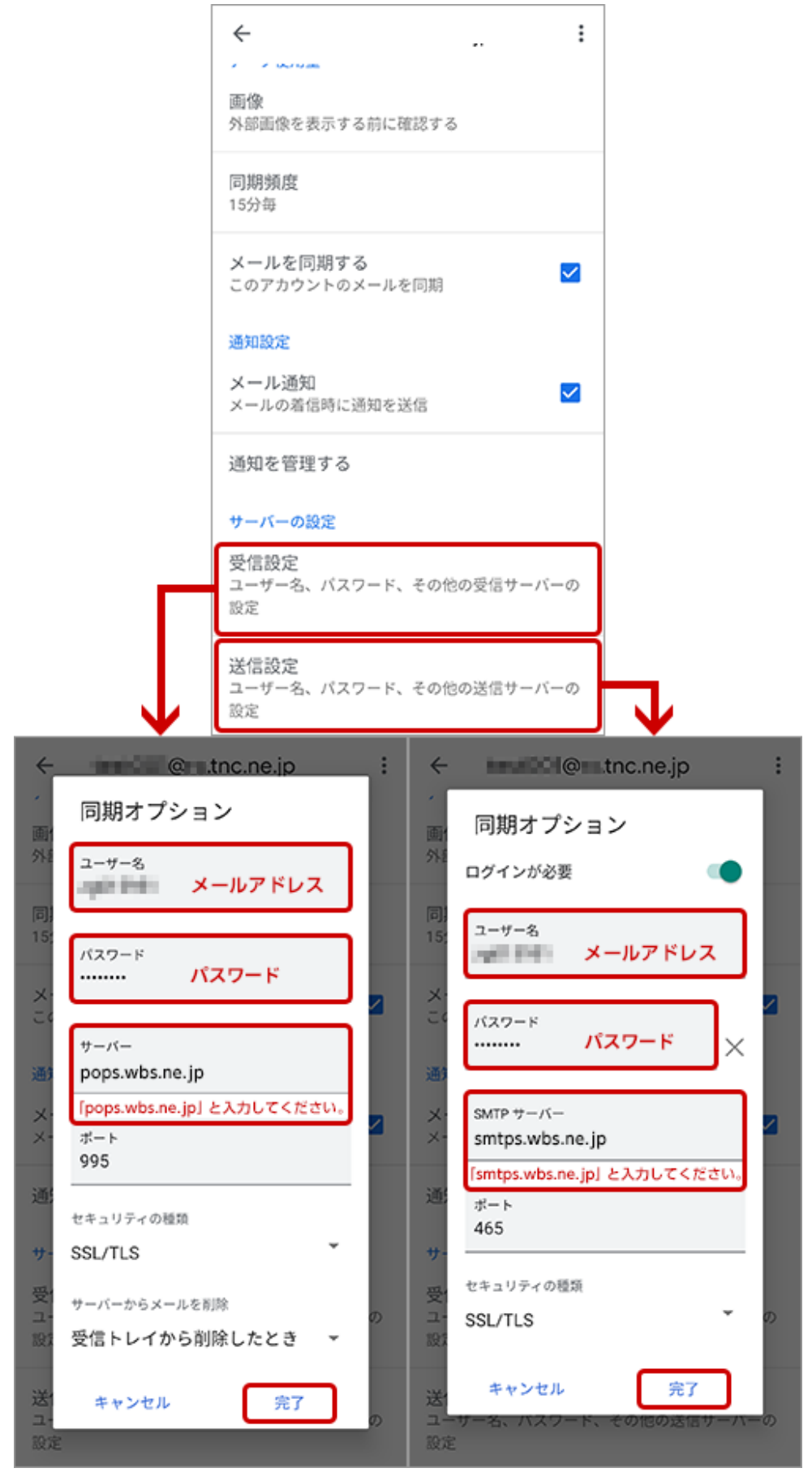

#### 受信設定

ユーザー名:メールアドレスを入力します。 パスワード:メールパスワードを入力します。 サーバー:「pops.wbs.ne.jp」と入力します。 ポート:「995」を入力します。 セキュリティの種類:「SSL/TLS」を選択します。 サーバーからメールを削除:ご利用方法にあったものをお選びください。

#### 送信設定

ユーザー名:メールアドレスを入力します。 パスワード:メールパスワードを入力します。 サーバー:「smtps.wbs.ne.jp」と入力します。 ポート:「465」を入力します。 セキュリティの種類:「SSL/TLS」を選択します。

8.すべての画面を閉じたら設定は完了です。 Gmail アプリを開き、メールが受信できるかご確認ください。